## **Windows Firmware Tablet Bc1077 Software Utorrent .rar Full Version X32**

[FULL] firmware tablet bc1077 The bootloader is locked, so you will have to unlock it using fastboot. Follow these steps: To unlock the bootloader: Download a tool called fastboot-easysetup-1.5.zip Extract the archive to a folder Open a command prompt and navigate to that folder. For example: [DIR] C:\fasbootflasher\fastboot-easysetup-1.5\ [DIR] C:\fasbootflasher\fastboot-easysetup-1.5 The text below is from the tutorial but is written for Windows, and the manual doesn't include instructions for Unix. To run the command-line program, enter this command in the command prompt: fastboot devices You will see the exact device name for the tablet. Note that, if the tablet is in fastboot mode, it is not possible to use ADB. Installing a new firmware: Follow these steps to install a new firmware: Download the firmware file to a folder. For example, I put my new firmware file in the folder c:\flasher\. Open a command prompt and navigate to the folder. For example: [DIR] c:\flasher Start the flash command-line program: fastboot flash boot boot.img Note: Do not use the flash recover command, because the tablet will lose its bootloader lock. To start the installation of a new firmware, enter this command in the command prompt: fastboot flash boot boot.img Important: Insert a Micro SD card. To enable the debug feature, the installation of a new firmware requires a Micro SD card. Reboot the tablet. Installing the ROM (ROM Manager) First, you need to download and install the ROM Manager app for your tablet. The ROM Manager is the only third-party app you can use to install ROMs on the tablet. To download the ROM Manager app: Navigate to the Play Store on your computer and search for "rom manager". Select the first app listed as "Rom Manager" on the search results page. Tap "Install" on the app page to start the installation. After the installation, you can find

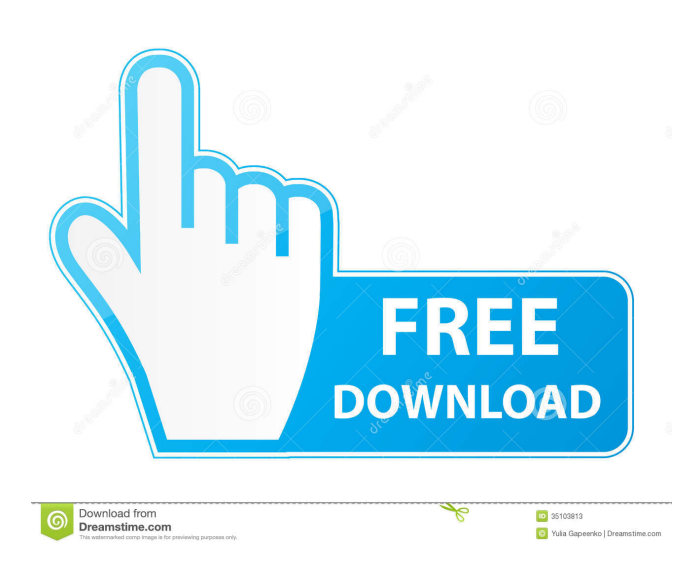

Step 4: On the lower-left corner of your screen, tap the hamburger icon (). A: One of the services you'll need to run to connect to the WiFi network is Google Services. Without this, your tablet won't be able to look up anything and it won't be able to connect to the internet. So it needs to be turned on before it can be used. There is an app called Aptoide that can help. It can be downloaded to your tablet from the Play Store. It will help you to install the apps and allow them to use the Play Store for updating, so you don't have to do anything on the tablet. However, you'll still have to have the Play Store app installed. Before you download Aptoide, though, you'll need to download the Google Play Services APK for your tablet. You can find that at the URL Download it and then install it. Now you can download Aptoide. You can download Aptoide from the Play Store. You'll have to be rooted for that to work. Otherwise, it won't be able to install APKs. The way you install Aptoide and its other functions is the same as any other Android app. It opens up and you see a list of apps and an area to enter your search terms. You can browse the available apps on the Play Store and install what you want. A: After using androidsim tools it worked for me. You will need to install the Live Suite software on your PC and flash a complete firmware image to bypass your bootup issues. For your Allwinner A13 tablet, you can use this tutorial. If you don't know how to do this, or you are a newbie, the tutorials below will help you: , Smriti Upadhyay and the rest of the cast, dubbing team and crew 2d92ce491b